<span id="page-0-0"></span>Hier finden Sie eine Aufstellung der, den Suchkriterien entsprechenden, Rechnungen und die Schaltflächen zur Weiterbearbeitung der gewählten und zur Erstellung einer neuen Sammelrechnung.

Die Suche erfolgt beim Öffnen des Dialoges automatisch, entsprechend den eingestellten Kriterien. Soll dies zum Beispiel aufgrund einer zu großen Anzahl an Einträgen nicht erfolgen, deaktivieren Sie in den Filialketten die Option 'Beim Öffnen der Dialoge zur Abrechnung Kostenträger die Abrechnungsdaten für den aktuellen Monat suchen' [Kostenträger \(Filialverwaltung\).](https://manual.amparex.com/pages/viewpage.action?pageId=4916277)

#### **Hinweis** Δ

AMPAREX berechnet die MwSt. innerhalb der Kostenaufstellung. In der Rechnungssumme der Sammelrechnung werden die Beträge aus den Kostenaufstellungen lediglich addiert.

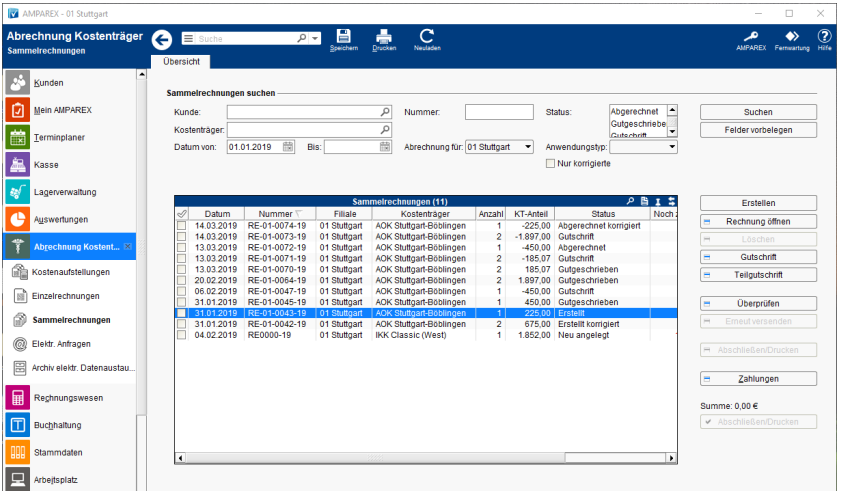

### Arbeitsabläufe

[Sammelrechnung 'Ablauf' |](https://manual.amparex.com/display/HAN/Sammelrechnung+%27Ablauf%27+%7C+Arbeitsablauf%2C+Abrechnung+KT)  [Arbeitsablauf, Abrechnung KT](https://manual.amparex.com/display/HAN/Sammelrechnung+%27Ablauf%27+%7C+Arbeitsablauf%2C+Abrechnung+KT)

### Lösungen

- [Abrechnungsfehler beheben |](https://manual.amparex.com/pages/viewpage.action?pageId=6652389)  [Lösung, Abrechnung KT](https://manual.amparex.com/pages/viewpage.action?pageId=6652389)
- [Es werden keine Archiveinträge](https://manual.amparex.com/pages/viewpage.action?pageId=6652400)  [angezeigt | Lösung, Abrechnung KT](https://manual.amparex.com/pages/viewpage.action?pageId=6652400)
- [Rundungsprobleme bei](https://manual.amparex.com/pages/viewpage.action?pageId=16678913)  [Kostenträgern mit Nettobeträgen |](https://manual.amparex.com/pages/viewpage.action?pageId=16678913)  [Lösung, Abrechnung KT](https://manual.amparex.com/pages/viewpage.action?pageId=16678913)
- [Überpfrüfen Dialog \(Abrechnung](https://manual.amparex.com/pages/viewpage.action?pageId=27330693)  [KT\)](https://manual.amparex.com/pages/viewpage.action?pageId=27330693)
- [Dialog für Teilgutschriften](https://manual.amparex.com/pages/viewpage.action?pageId=40830418)  [\(Abrechnung KT\)](https://manual.amparex.com/pages/viewpage.action?pageId=40830418)
- [Auftragskennzeichen ist leer |](https://manual.amparex.com/pages/viewpage.action?pageId=6652381)  [Lösung, Abrechnung KT](https://manual.amparex.com/pages/viewpage.action?pageId=6652381)
- [Kostenaufstellung wird nicht](https://manual.amparex.com/pages/viewpage.action?pageId=6652376)  [gefunden | Lösung, Abrechnung KT](https://manual.amparex.com/pages/viewpage.action?pageId=6652376)
- [Der Status soll manuell geändert](https://manual.amparex.com/pages/viewpage.action?pageId=6652395)  [werden | Lösung, Abrechnung KT](https://manual.amparex.com/pages/viewpage.action?pageId=6652395)
- [Mehrwertsteuerberechnung in](https://manual.amparex.com/pages/viewpage.action?pageId=96502030)  [AMPAREX | Lösung, Abrechnung](https://manual.amparex.com/pages/viewpage.action?pageId=96502030)  [KT](https://manual.amparex.com/pages/viewpage.action?pageId=96502030)

### Funktionsleiste

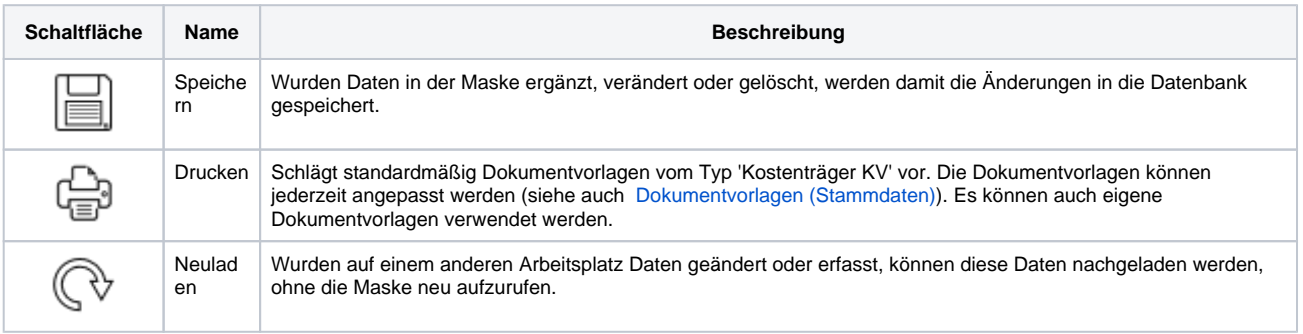

#### **Sammelrechnungen suchen**

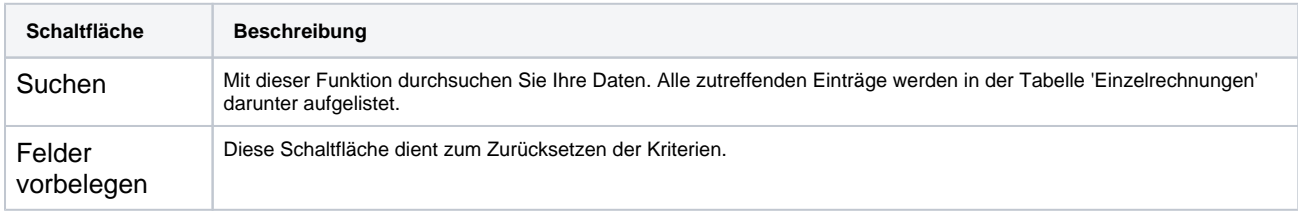

#### **Hinweis** Δ

Sollte bei einer Suche nach Sammelrechnungen die Tabelle leer bleiben, obwohl Sammelrechnungen vorhanden sind, kann es daran liegen, dass die Filialkette ein internes Abrechnungszentrum hat. Dieses kann in den Filialketteneinstellungen Abrechnung eingestellt werden [Abrechnung | Filialverwaltung](https://manual.amparex.com/display/HAN/Abrechnung+%7C+Filialverwaltung).

#### **Tabelle 'Sammelrechnungen'**

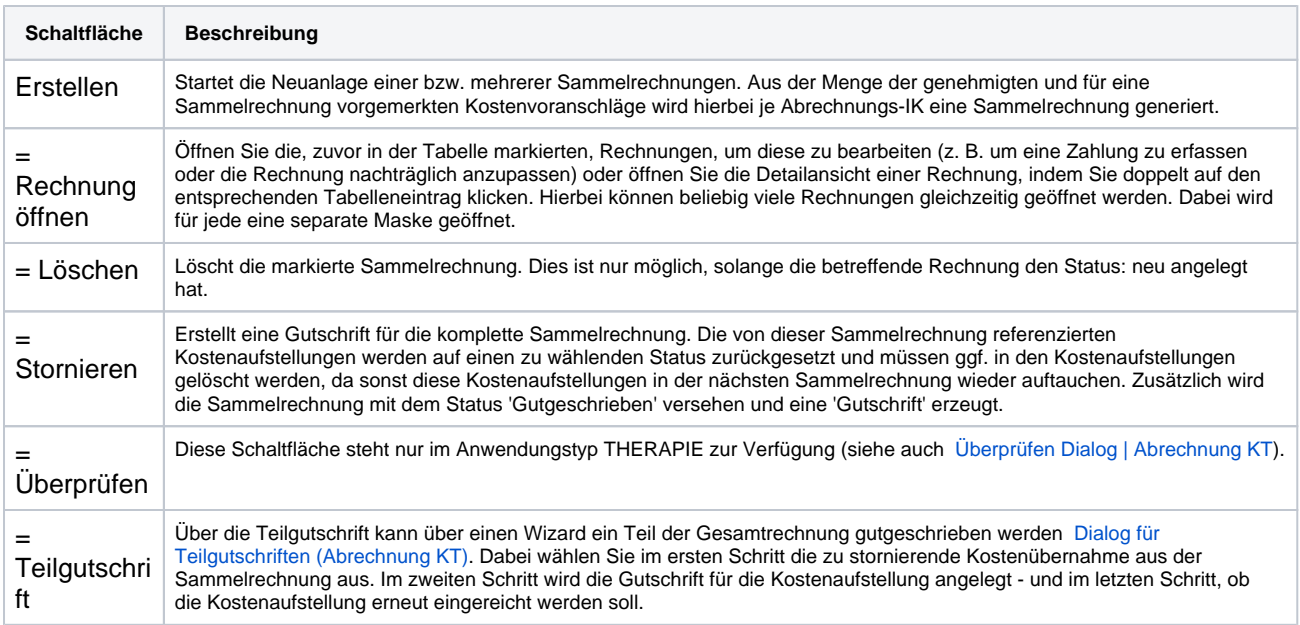

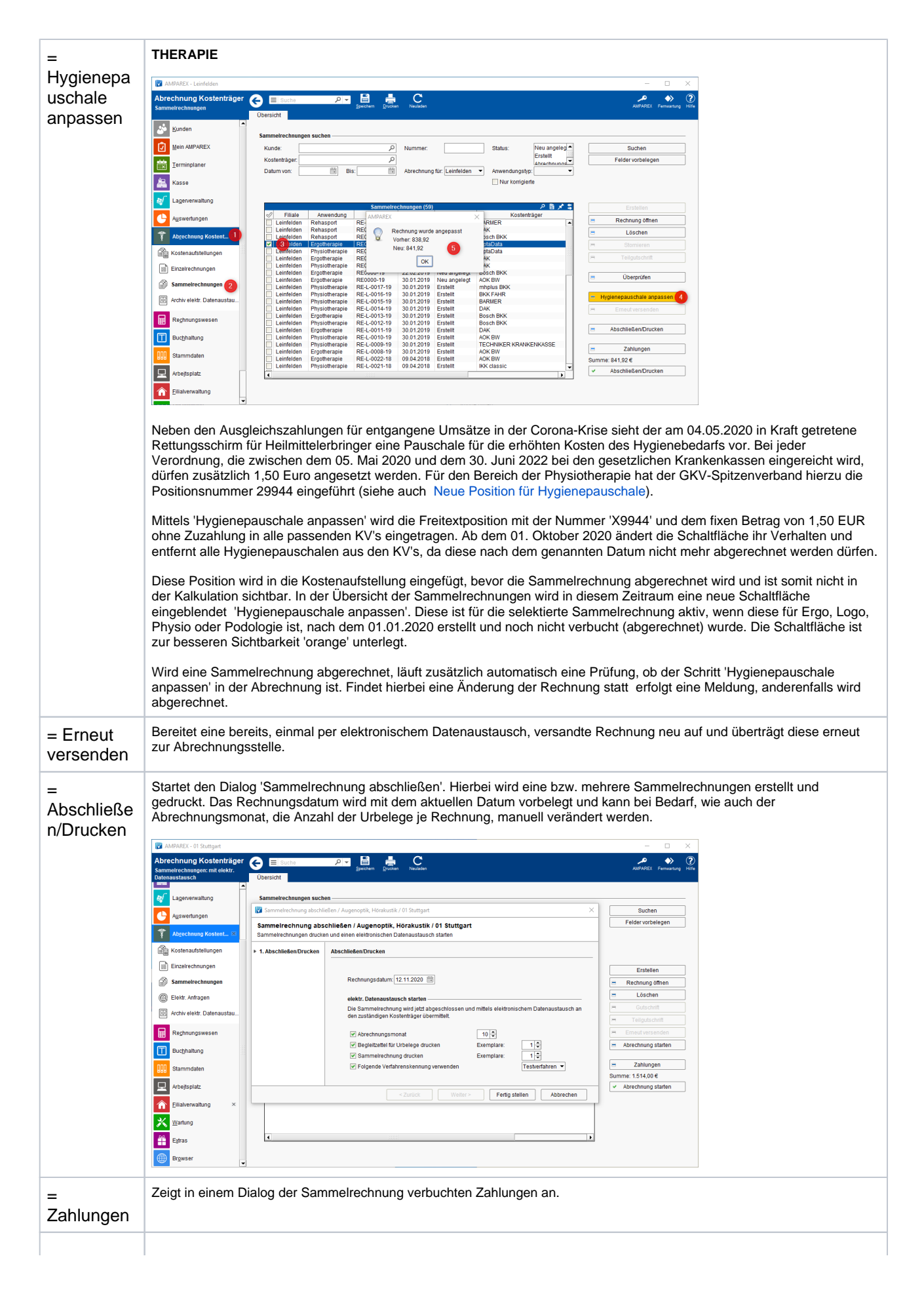

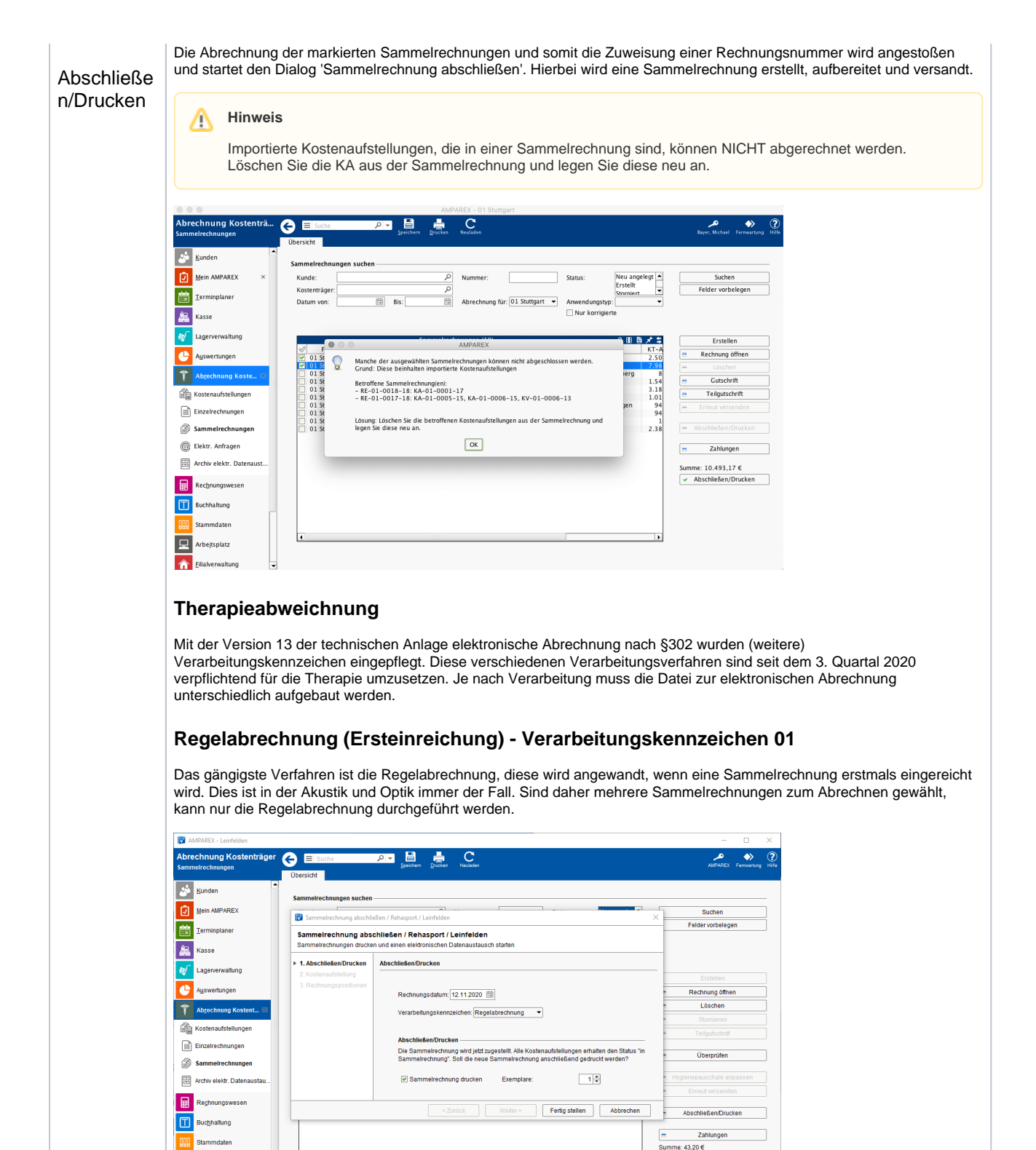

ist die zu bearbeitende Kostenaufstellung in 'Schritt 2' zu markieren und im 'Schritt 3' sind die zu fordernden

Wurden bei der Regelabrechnung nicht alle Positionen zu einer Kostenaufstellung übernommen/bezahlt, dann können über dieses Verfahren die Kostenübernahme beim Kostenträger erneut eingereicht werden. Hierzu ist die Sammelrechnung zu wählen, in der die Kostenaufstellung enthalten ist, aus der weitere Positionen nach gefordert werden sollen. Im SR-Wizard

Rechnungspositionen zu wählen. Am Ende müssen noch die dazugehörigen Leistungsnachweise ausgewählt werden.

**Nachforderung - Verarbeitungskennzeichen 02**

⋒

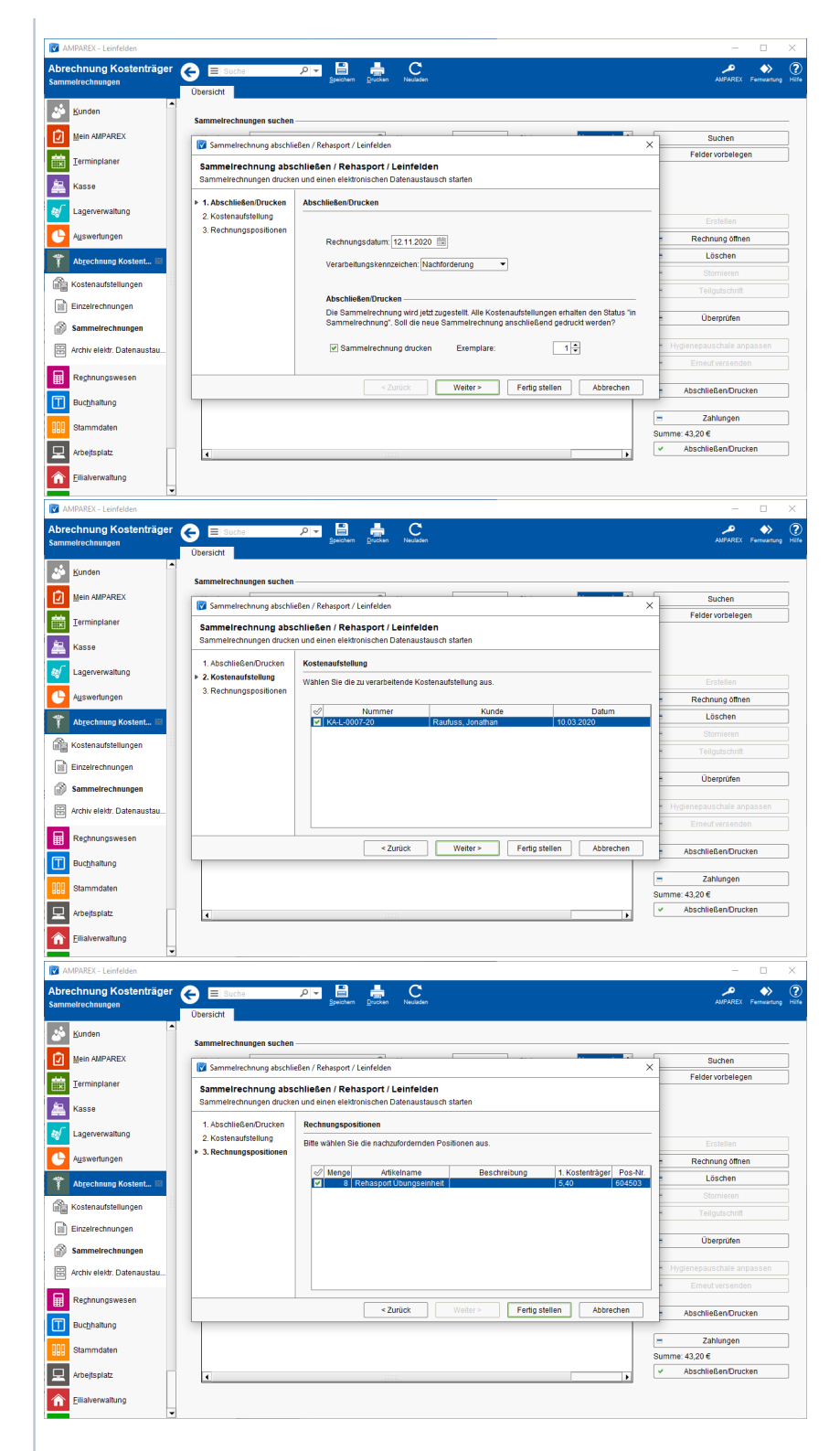

#### **Zuzahlungsforderung - Verarbeitungskennzeichen 03**

Kommt ihr Endkunde nicht der Aufforderung nach, die gesetzliche Zuzahlung selbst zu übernehmen, so besteht über dieses Verfahren die Möglichkeit, diese gesetzliche Zuzahlung vom Kostenträger zu fordern. Hierzu ist die Sammelrechnung in der Übersicht zu wählen, in der die Kostenaufstellung enthalten ist. Im SR-Wizard ist die zu bearbeitende Kostenaufstellung im 'Schritt 2' zu markieren und der Dialog abzuschließen Fertig stellen

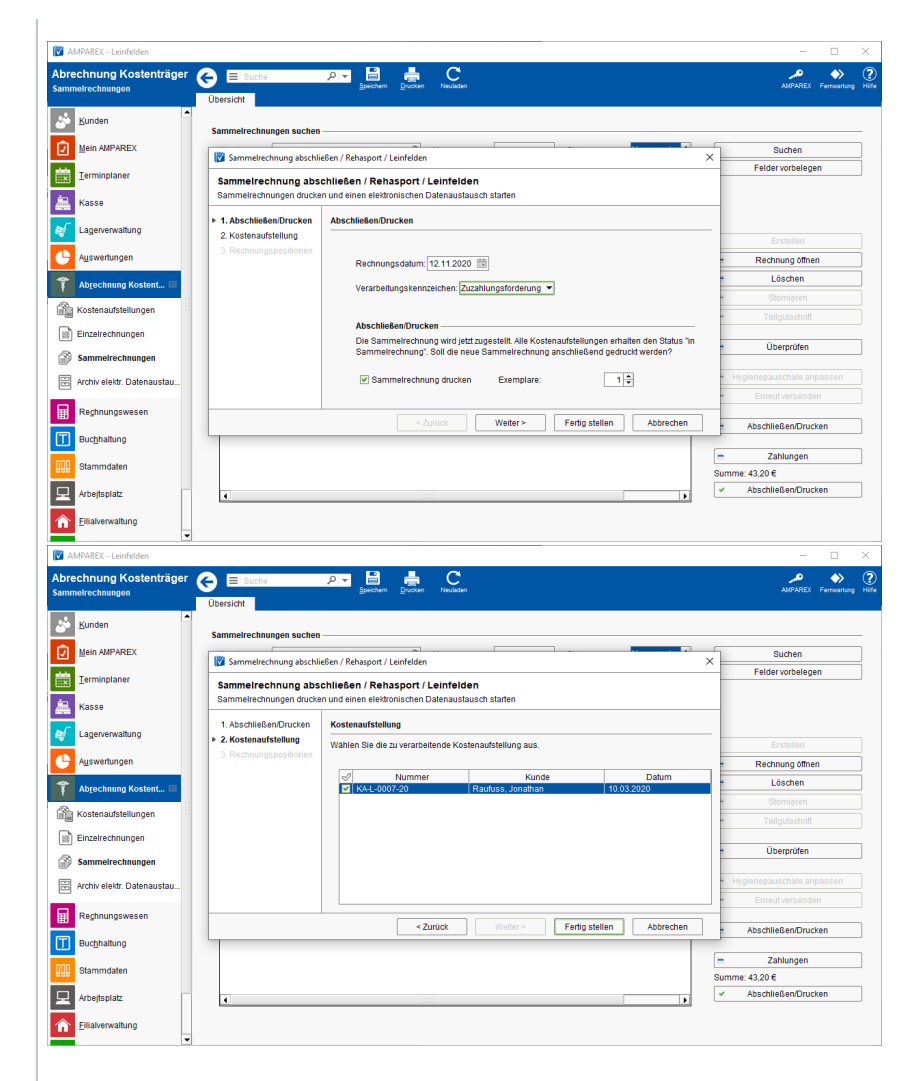

#### **Korrekturrechnung - Verarbeitungskennzeichen 04**

Kommt es zu einer Korrektur an einer bereits eingereichten Kostenaufstellung, dann ist diese über das Korrekturverfahren erneut einzureichen. Hierzu ist die Sammelrechnung zu wählen, in der die Kostenaufstellung enthalten ist, aus der Positionen und Leistungsnachweise nachgefordert werden sollen. Im Wizard ist die zu bearbeitende Kostenaufstellung zu markieren und zum Abschluss sind die zu fordernden Rechnungspositionen zu wählen. Am Ende müssen noch die dazugehörigen Leistungsnachweise ausgewählt werden.

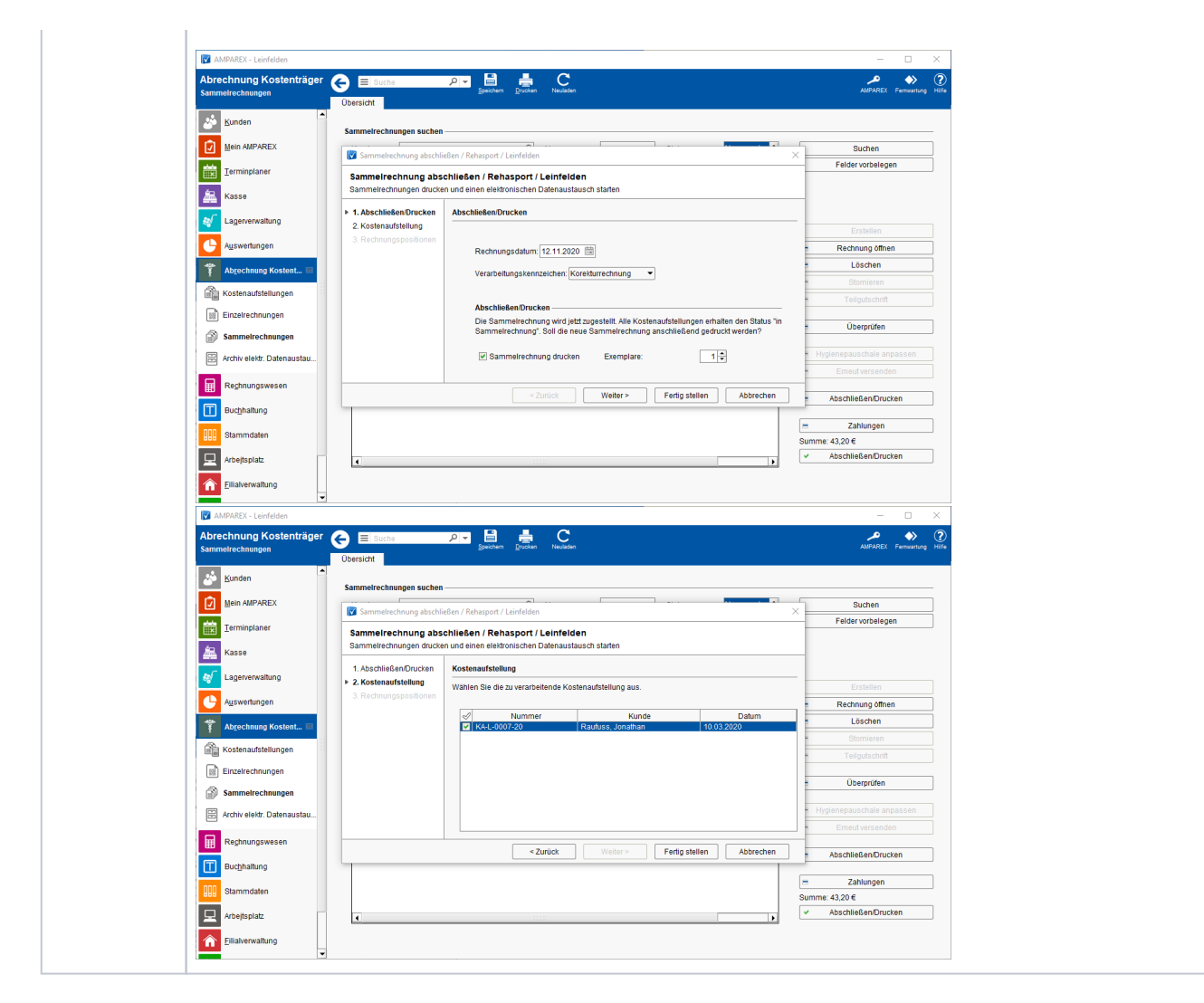

### **Detailseiten**

- [Detailansicht | Abrechnung KT.](https://manual.amparex.com/pages/viewpage.action?pageId=4916010) <br>
Dialog Sammelrechnung |
- [Abrechnung KT](https://manual.amparex.com/display/HAN/Dialog+Sammelrechnung+%7C+Abrechnung+KT)

### Tabelle/Spalten

#### Siehe auch [Tabellen | Bedienung.](https://manual.amparex.com/display/HAN/Tabellen+%7C+Bedienung)

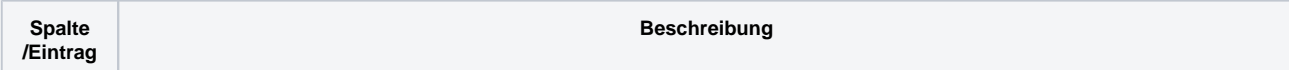

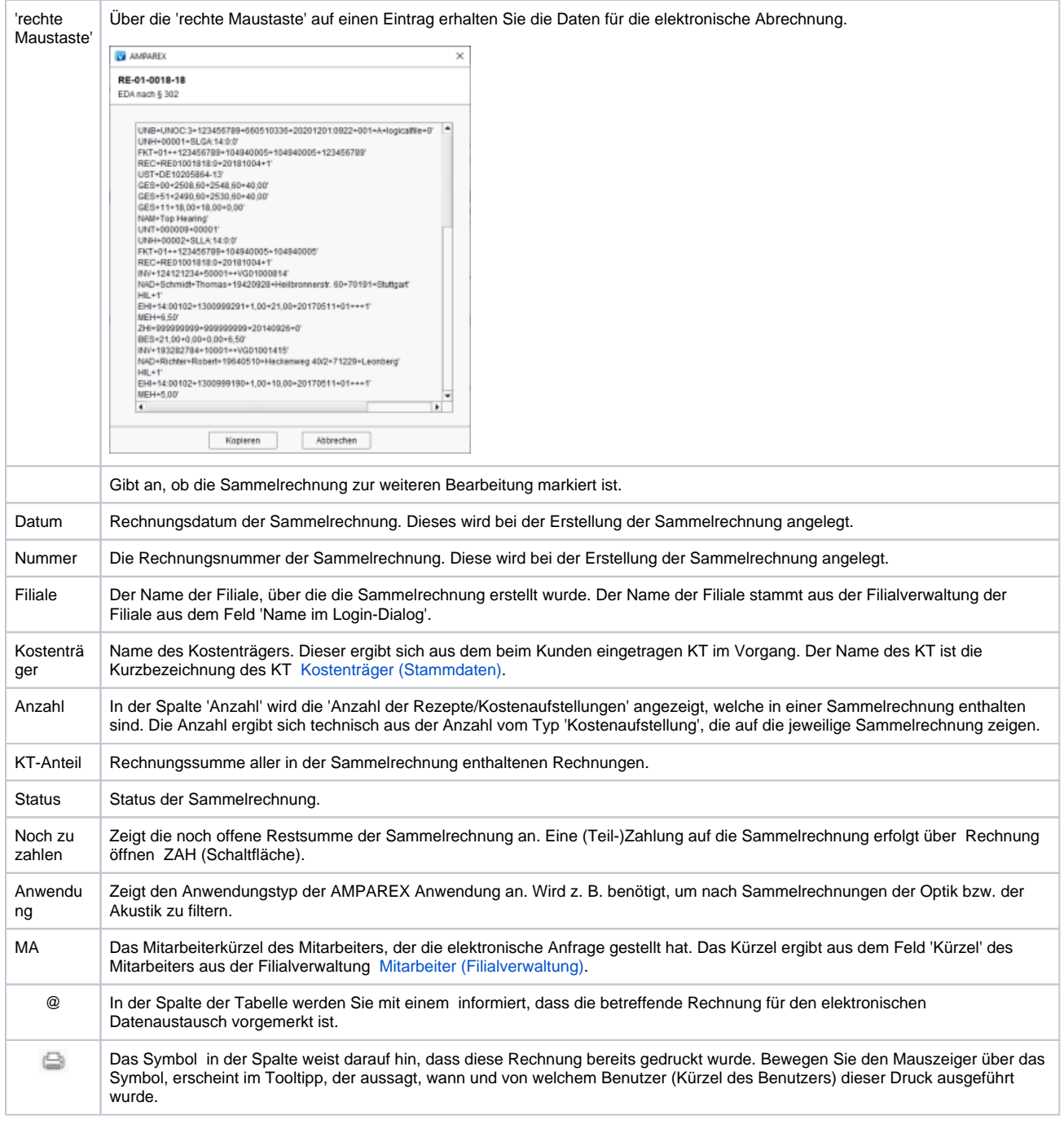

### Siehe auch ...

- [Arbeitsabläufe \(Abrechnung KT\)](#page-0-0)
- [Problemlösungen \(Abrechnung KT\)](#page-0-0)